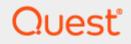

### Offline Domain Join Credential Cache

## **Quick Start Guide**

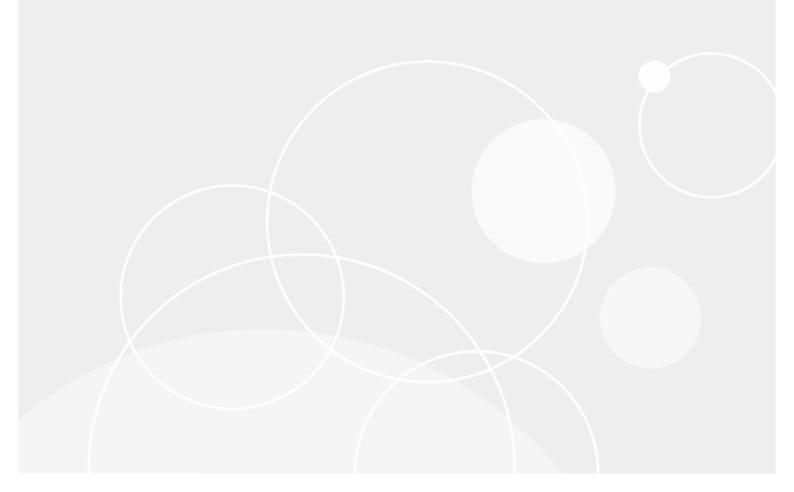

#### © 2022 Quest Software Inc.

#### ALL RIGHTS RESERVED.

This guide contains proprietary information protected by copyright. The software described in this guide is furnished under a software license or nondisclosure agreement. This software may be used or copied only in accordance with the terms of the applicable agreement. No part of this guide may be reproduced or transmitted in any form or by any means, electronic or mechanical, including photocopying and recording for any purpose other than the purchaser' s personal use without the written permission of Quest Software Inc.

The information in this document is provided in connection with Quest Software products. No license, express or implied, by estoppel or otherwise, to any intellectual property right is granted by this document or in connection with the sale of Quest Software products. EXCEPT AS SET FORTH IN THE TERMS AND CONDITIONS AS SPECIFIED IN THE LICENSE AGREEMENT FOR THIS PRODUCT, QUEST SOFTWARE ASSUMES NO LIABILITY WHATSOEVER AND DISCLAIMS ANY EXPRESS, IMPLIED OR STATUTORY WARRANTY RELATING TO ITS PRODUCTS INCLUDING, BUT NOT LIMITED TO, THE IMPLIED WARRANTY OF MERCHANTABILITY, FITNESS FOR A PARTICULAR PURPOSE, OR NON-INFRINGEMENT. IN NO EVENT SHALL QUEST SOFTWARE BE LIABLE FOR ANY DIRECT, INDIRECT, CONSEQUENTIAL, PUNITIVE, SPECIAL OR INCIDENTAL DAMAGES (INCLUDING, WITHOUT LIMITATION, DAMAGES FOR LOSS OF PROFITS, BUSINESS INTERRUPTION OR LOSS OF INFORMATION) ARISING OUT OF THE USE OR INABILITY TO USE THIS DOCUMENT, EVEN IF QUEST SOFTWARE HAS BEEN ADVISED OF THE POSSIBILITY OF SUCH DAMAGES. Quest Software makes no representations or warranties with respect to the accuracy or completeness of the contents of this document and reserves the right to make changes to specifications and product descriptions at any time without notice. Quest Software does not make any commitment to update the information contained in this document.

If you have any questions regarding your potential use of this material, contact:

Quest Software Inc.

Attn: LEGAL Dept

4 Polaris Way

Aliso Viejo, CA 92656

Refer to our Web site (https://www.quest.com) for regional and international office information.

#### Patents

Quest Software is proud of our advanced technology. Patents and pending patents may apply to this product. For the most current information about applicable patents for this product, please visit our website at https://www.quest.com/legal.

#### Trademarks

Quest, the Quest logo, and Join the Innovation are trademarks and registered trademarks of Quest Software Inc. For a complete list of Quest marks, visit https://www.quest.com/legal/trademark-information.aspx. All other trademarks and registered trademarks are property of their respective owners.

#### Legend

CAUTION: A CAUTION icon indicates potential damage to hardware or loss of data if instructions are not followed.

IMPORTANT, NOTE, TIP, MOBILE, or VIDEO: An information icon indicates supporting information.

Offline Domain Join Credential Cache – Quick Start Guide Updated – October 2022

## Contents

| Offline Domain Join -Trust Requirements                                                                                                    | 4  |
|----------------------------------------------------------------------------------------------------|----|
| Offline Domain Join - Trust Options                                                                                                    | 5  |
| -                                                                                                    |    |
| Offline Domain Join - Trust Requirements         Offline Domain Join - Trust Options         Forest-wide Authentication         Selective Authentication (Recommended Method)         Configuring an Active Directory Trust         DNS and Firewall Port Requirements         Trust Creation         Configuring Authentication Permissions         Configure Access Group         Post Migration Cleanup | 5  |
| Configuring an Active Directory Trust                                                                                                    | 6  |
| DNS and Firewall Port Requirements                                                                                                    | 6  |
| Trust Creation                                                                                                    | 6  |
| Configuring Authentication Permissions                                                                                                    | 10 |
| Configure Access Group                                                                                                    | 10 |
| Post Migration Cleanup                                                                                                    | 13 |
| About us                                                                                                    | 14 |

# Offline Domain Join -Trust Requirements

In order to successfully facilitate the new Cached Credentials job (which supports the Offline Domain Join feature) a one-way external trust must be configured from the source domain to the target domain (source trusts target).

Cached Credentials will validate and cache the login of a target user account prior to a workstation cutover so that they may successfully login to the target forest after cutover without the need to be on the network for the first login which for remote users is typically a challenge. In order to facilitate the caching of target user accounts the workstations being migrated must be allowed to use the target user accounts for authentication which is why the dependency of a one-way trust is required.

With the addition of the one-way trust we can establish a selective authentication model to limit and restrict the access of target objects to explicitly chosen target accounts and source resources by source forest administrators.

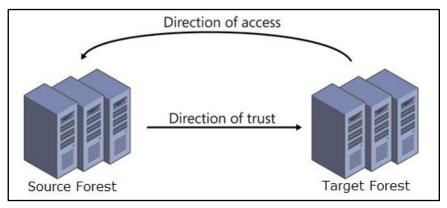

Figure 1 – Source Forest with a 1-way trust to the Target AD Forest

4

# **Offline Domain Join - Trust Options**

When setting up a forest trust you have the options of limiting the direction of the trust (incoming vs outgoing), 1way or 2-way as well the scope of authentication. With an Active Directory Trust, you can perform Forest-wide authentication or Selective Authentication.

### **Forest-wide Authentication**

With Forest-wide authentication users from the trusted forest can automatically authenticate for all resources in the local forest.

### Selective Authentication (Recommended Method)

When using the Selective Authentication model, users from the trusted forest are not automatically granted the permission to authenticate to resources in the local forest and must be explicitly giving the permission to authenticate. This is the preferred method for handling trust relationships between two different organizations or where you want to limit the access you grant the trusted forest.

For Offline Domain Join purposes we can use selective authentication to limit the access of the target accounts that have the ability to perform the cache credential steps as well as limit the computer objects where these accounts have the ability to authenticate from which greatly limits the security implications of establishing a trust during an ongoing Active Directory Migration since the source domain is in complete control of where target authentication is allowed to be performed in the local forest.

| New Trust Wizard                                                                                                    |  |  |  |  |
|----------------------------------------------------------------------------------------------------|--|--|--|--|
| Outgoing Trust Authentication Level-Local Domain<br>Users in the specified domain can be authenticated to use all of the resources in<br>the local domain or only those resources that you specify.                                                                                                    |  |  |  |  |
| Select the scope of authentication for users from the rockypinehotels.com domain.                                                                                                    |  |  |  |  |
| O Domain-wide authentication<br>Windows will automatically authenticate users from the specified domain for all resources<br>in the local domain. This option is preferred when both domains belong to the same<br>organization.                                                                                                    |  |  |  |  |
| Selective authentication<br>Windows will not automatically authenticate users from the specified domain for any<br>resources in the local domain. After you finish this wizard, grant individual access to each<br>server that you want to make available to users in the specified domain. This option is<br>preferred if the domains belong to different organizations. |  |  |  |  |
| < Back Next > Cancel                                                                                                    |  |  |  |  |

Figure 2 – Authentication Models for Outgoing Trust Relationships

# Configuring an Active Directory Trust

Before we can start setting up selective authentication permissions, we first need to get a one-way trust established so target domain accounts can be cached on source workstations prior to cutover via Offline Domain Join. Below is a guide process to establishing a one-way trust between two organizations with selective authentication being used to limit target forest access.

## **DNS and Firewall Port Requirements**

This guide assumes you have already met all required DNS, Firewall and Network Connectivity Requirements for establishing a trust as most of these would already be in place in order to perform a successful Active Directory Migration:

| Item                 | Description                                                                                                    |
|----------------------|----------------------------------------------------------------------------------------------------|
| Network Connectivity | Ensure there is network connectivity established between Forest A and Forest B                                                                                                    |
| Firewall Ports       | Ensure these ports are unblocked between two forests, at network level :                                                                                                    |
|                      | 53 TCP/UDP DNS                                                                                                    |
|                      | 88 TCP/UDP Kerberos                                                                                                    |
|                      | 389 TCP/UDP LDAP                                                                                                    |
|                      | 636 TCP LDAP (SSL)                                                                                                    |
|                      | 445 TCP SMB                                                                                                    |
|                      | 135 TCP RPC Endpoint Mapper                                                                                                    |
|                      | 1024-65535/TCP RPC for LSA, SAM, Netlogon (*)                                                                                                    |
| Name Resolution      | Name Resolution should work between Forest A and Forest B. For that use conditional forwarder or stub zone.                                                                         |
| Access               | Membership of Enterprise Admin group is<br>required. Alternatively, the Domain Admin of<br>Forest Root Domain (or equivalent access<br>through delegation) can create Forest Trust. |

### **Trust Creation**

1. From a Source Forest Domain Controller, launch **Server Manager**, using the Tools drop down menu select **Active Directory Domain and Trusts**.

| <b>a</b>     |          | Server Manager            |          |        |           |                            |          |      |      |
|--------------|----------|---------------------------|----------|--------|-----------|----------------------------|----------|------|------|
| <del>`</del> | Server N | 1anager • Dashboard       | <u>·</u> | ©      |           | Manage                     | Tools    | View | Help |
|              |          |                           |          |        |           | / Administr<br>/ Domains a |          |      |      |
| 🔛 Dashboard  |          | WELCOME TO SERVER MANAGER |          |        |           | / Module fo                |          |      | ell  |
| Local Server |          |                           |          | Active | Directory | Sites and                  | Services |      |      |
| All Servers  |          | 1 Configure this loss     | Loonu    | Active | Directory | Users and                  | Computer | s    |      |
|              |          |                           |          |        |           |                            |          |      |      |

Offline Domain Join Credential Cache - Quick Start Guide Configuring an Active Directory Trust 2. In Active Directory Domain and Trusts, right click and choose Properties.

| 943P                               |              | <br>                     |                |   |
|------------------------------------|--------------|--------------------------|----------------|---|
| File Action View Help              |              |                          |                |   |
|                                    |              |                          |                |   |
| Active Directory Domains and Trust | Name         |                          | Туре           |   |
| BlueRanchFarms.com                 | 🗓 BlueRanchF | Manage<br>Raise Domain F | unctional Leve | I |
|                                    |              | Properties               |                |   |

- 3. On the domain properties sheet, click on the **Trusts** tab.
- 4. Click on New Trust, on the Welcome to the Trust Wizard click Next.

| Domain Name | Trust Type | Transitive | Properties |
|-------------|------------|------------|------------|
|             |            |            | Remove     |
|             |            |            |            |
|             |            |            |            |
|             |            |            |            |
| New Trust   |            |            |            |

5. On the Trust Name page, enter the name of the forest you want to establish the trust with, click Next.

| New Trust Wizard                                                                                                    | ×       |  |  |  |  |
|----------------------------------------------------------------------------------------------------|---------|--|--|--|--|
| Trust Name<br>You can create a trust by using a NetBIOS or DNS name.                                                  |         |  |  |  |  |
| Type the name of the domain, forest, or realm for this trust. If you type the name of a fore<br>must type a DNS name. | st, you |  |  |  |  |
| Example NetBIOS name: supplier01-int<br>Example DNS name: supplier01-internal.microsoft.com                           |         |  |  |  |  |
| Name:                                                                                                    |         |  |  |  |  |
| rockypinehotels.com                                                                                                   |         |  |  |  |  |
|                                                                                                    |         |  |  |  |  |
|                                                                                                    |         |  |  |  |  |
|                                                                                                    |         |  |  |  |  |
|                                                                                                    |         |  |  |  |  |
|                                                                                                    |         |  |  |  |  |
| < <u>B</u> ack <u>N</u> ext > C                                                                                       | Cancel  |  |  |  |  |

6. On the Trust Type page click on External trust, click Next.

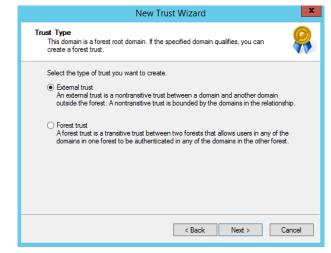

7. On the Direction of Trust page choose **One-way: outgoing**, click **Next**.

| New Trust Wizard                                                                                                    | x  |
|----------------------------------------------------------------------------------------------------|----|
| Direction of Trust<br>You can create one-way or two-way trusts.                                                                                                    |    |
| <ul> <li>Select the direction for this trust.</li> <li>Two-way<br/>Users in this domain can be authenticated in the specified domain, realm, or<br/>forest, and users in the specified domain, realm, or forest can be authenticated in<br/>this domain.</li> <li>One-way: incoming<br/>Users in this domain can be authenticated in the specified domain, realm, or forest.</li> <li>One-way: outgoing<br/>Users in the specified domain, realm, or forest can be authenticated in this domain.</li> </ul> |    |
| < Back Next > Cancel                                                                                                    | el |

8. On the Sides of Trust page, in order to set the trust up for both domains you will need the administrative privileges or know the administrator account and password for both domains. In this example I will choose **This Domain Only**, click **Next**.

| New Trust Wizard                                                                                                    | x     |
|----------------------------------------------------------------------------------------------------|-------|
| Sides of Trust<br>If you have appropriate permissions in both domains, you can create both sides of<br>the trust relationship.                                                                                                    |       |
| To begin using a trust, both sides of the trust relationship must be created. For example<br>if you create a one-way incoming trust in the local domain, a one-way outgoing trust<br>must also be created in the specified domain before authentication traffic will begin<br>flowing across the trust. | в,    |
| Create the trust for the following:                                                                                                    |       |
| This domain only<br>This option creates the trust relationship in the local domain.                                                                                                    |       |
| <ul> <li>Both this domain and the specified domain<br/>This option creates trust relationships in both the local and the specified domains.<br/>You must have trust creation privileges in the specified domain.</li> </ul>                                                                             |       |
|                                                                                                    |       |
| < Back Next > Ca                                                                                                    | incel |

9. On the Outgoing Trust Authentication Level page, choose **Selective authentication**, click **Next**.

| New Trust Wizard                                                                                                    |  |  |  |  |
|----------------------------------------------------------------------------------------------------|--|--|--|--|
| Outgoing Trust Authentication Level—Local Domain<br>Users in the specified domain can be authenticated to use all of the resources in<br>the local domain or only those resources that you specify.                                                                                                    |  |  |  |  |
| Select the scope of authentication for users from the rockypinehotels.com domain.                                                                                                    |  |  |  |  |
| O Domain-wide authentication<br>Windows will automatically authenticate users from the specified domain for all resources<br>in the local domain. This option is preferred when both domains belong to the same<br>organization.                                                                                                    |  |  |  |  |
| Selective authentication<br>Windows will not automatically authenticate users from the specified domain for any<br>resources in the local domain. After you finish this wizard, grant individual access to each<br>server that you want to make available to users in the specified domain. This option is<br>preferred if the domains belong to different organizations. |  |  |  |  |
| < Back Next > Cancel                                                                                                    |  |  |  |  |

10. On the Trust Password page, enter a password that the administrators from both forests have agreed upon as the trust password, click **Next**.

8

| New Trust Wizard                                                                                                    |  |  |  |  |
|----------------------------------------------------------------------------------------------------|--|--|--|--|
| Trust Password<br>Passwords are used by Active Directory Domain Controllers to confirm trust<br>relationships.                                                                                                    |  |  |  |  |
| Type a password for this trust. The same password must be used when creating this trust<br>relationship in the specified domain. After the trust is created, the trust password is<br>periodically updated for security purposes. |  |  |  |  |
| Trust password:                                                                                                    |  |  |  |  |
| ••••••                                                                                                    |  |  |  |  |
| Confirm trust password:                                                                                                    |  |  |  |  |
| ••••••                                                                                                    |  |  |  |  |
|                                                                                                    |  |  |  |  |
|                                                                                                    |  |  |  |  |
|                                                                                                    |  |  |  |  |
|                                                                                                    |  |  |  |  |
| < Back Next > Cancel                                                                                                    |  |  |  |  |

- 11. On the Trust Selections Complete page click Next.
- 12. On the Trust Creation Complete page click Next.
- 13. On the Confirm Outgoing Trust page and the Confirm Incoming Trust page click **Next**. You will not be able to confirm the trust until the target side has been completed or if you are creating both relationships at the same time.
- 14. On the Completing the New Trust Wizard page click Finish.
- 15. On the Domain Properties page, click Apply.

| BlueRan                                               | es ? X                 |                  |                      |
|-------------------------------------------------------|------------------------|------------------|----------------------|
| General Trusts Managed<br>Domains trusted by this don |                        | usts):           |                      |
| Domain Name<br>RockyPineHotels.com                    | Trust Type<br>External | Transitive<br>No | Properties<br>Remove |

- 16. Once the Forest Trust has been created you must have an administrator for the Target Forest complete the same process but for a **one-way: incoming** trust using the Password agreed upon when setting up the source side trust relationship.
- 17. Once both sides have been setup you can then **Validate** the relationship from the Source Forest Active Directory Domain and Trusts **Properties** view for the outgoing trust.

| R                                                        | ockyPineHotels.com Properties ? x         |  |  |  |  |  |
|----------------------------------------------------------|-------------------------------------------|--|--|--|--|--|
| General Authentication                                   |                                           |  |  |  |  |  |
| This D <u>o</u> main:                                    | BlueRanchFams.com                         |  |  |  |  |  |
| Other Do <u>m</u> ain:                                   | RockyPineHotels.com                       |  |  |  |  |  |
| Trust type:                                              | External                                  |  |  |  |  |  |
| Ac                                                       | Active Directory Domain Services          |  |  |  |  |  |
| The trust has been validated. It is in place and active. |                                           |  |  |  |  |  |
|                                                          | ОК                                        |  |  |  |  |  |
| To confirm and, if<br>click Validate.                    | necessary, reset this trust relationship, |  |  |  |  |  |

# Configuring Authentication Permissions

With our Active Directory Trust configured and validated we can now move to setting up selective permissions for Cache Credentials to work with Offline Domain Join.

## **Configure Access Group**

In order to limit the target accounts that have access to use cached credentials we will use a Domain Local group in the Source Environment to add in the target account members to control which target users accounts will have the ability to authenticate to source workstations.

1. In Active Directory Users and Computers Create a Domain Local Group.

|                                                                | New Ob    | oject - G  | roup   |  |       | L |
|----------------------------------------------------------------|-----------|------------|--------|--|-------|---|
| Create in: Blu                                                 | eRanchFar | rms.com/Bu | uiltin |  |       |   |
| roup name:                                                     |           |            |        |  |       |   |
|                                                                |           |            |        |  | 1     |   |
| CacheCredentialAccess                                          |           |            |        |  |       |   |
| · ·                                                            | 2000).    |            |        |  |       |   |
| CacheCredentialAccess                                          | 2000):    |            |        |  | ]     |   |
| roup name (pre-Windows<br>CacheCredentialAccess                | 2000):    |            |        |  | <br>] |   |
| roup name (pre-Windows<br>CacheCredentialAccess<br>Group scope | 2000):    | Group t    |        |  | <br>] |   |
| roup name (pre-Windows<br>CacheCredentialAccess<br>Group scope | 2000):    | • Secu     | rity   |  | ]     |   |
| roup name (pre-Windows<br>CacheCredentialAccess<br>Group scope | 2000):    | • Secu     |        |  | ]     |   |

2. Open the group and add in the target user accounts for all migrating source users. In the below example I am adding the target account for Alissa Loftis who is a migrating user from the Source Forest.

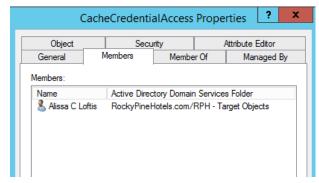

- Once everyone's Target user accounts have been added to the source local group, we will then want to assign the right to authenticate for that domain local group on any OU containing workstations being migrated.
- 4. Once you find the OUs you need to assign the permissions to you want to right click the OU and choose **Properties**.

| File Action View                                                                        | Help                                       |
|-----------------------------------------------------------------------------------------|--------------------------------------------|
| 🗢 🄿 🙍 🐺 🤞                                                                               | 1 🗙 🖬 🖬 🔢 👔                                |
| <ul> <li>Active Directory Use</li> <li>Saved Queries</li> <li>BlueRanchFarms</li> </ul> | rs and Com Name<br>PRF-EX13<br>Com RF-P365 |
| BRF-Device                                                                              | Delegate Control                           |
| 📔 Builtin<br>🎬 Comput                                                                   | Move<br>Find                               |
| þ 🛅 Contact<br>þ 💼 Domain                                                               | New +                                      |
| ▷ Correign! ▷ Correign! ▷ Correign! ▷ Correign!                                         | All Tasks  View                            |
| ⊳ 📫 LostAnc<br>⊳ 📫 Manage<br>⊳ 📬 Microso                                                | Cut<br>Delete                              |
| ▷ I Microso ▷ Program ▷ I System                                                        | Rename                                     |
| ▷ System ▷ UFP-Tes ▷ Users                                                              | Refresh<br>Export List                     |
| ▷ Microso ▷ NTDS O                                                                      | Properties                                 |
| D TPM De                                                                                | Help                                       |

5. Click on the **Security** tab and choose **Advanced**.

| BRF-Devices P                                           | roperties        | ?         |
|---------------------------------------------------------|------------------|-----------|
| General Managed By Object Security                      | COM+ Attribut    | te Editor |
| Group or user names:                                    |                  |           |
| SELF                                                    |                  | ^         |
| & Authenticated Users                                   |                  |           |
| & SYSTEM                                                |                  |           |
| & NETWORK SERVICE                                       |                  |           |
| & Organization Management (BRF\Org                      | anization Manage | ment)     |
| & Delegated Setup (BRF\Delegated S                      | etup)            | ~         |
|                                                         | Add              | Remove    |
| Permissions for SELF                                    | Allow            | Deny      |
| Full control                                            |                  |           |
| Read                                                    |                  |           |
| Write                                                   |                  |           |
| Create all child objects                                |                  |           |
| Delete all child objects                                |                  |           |
| For special permissions or advanced settin<br>Advanced. | ngs, click       | Advanced  |

6. On the Advanced Security Setting screen click on Add.

| Owner:        | Domain Admins (BRF\Domai           | n Admins) Change           |                             |                                   |       |
|---------------|------------------------------------|----------------------------|-----------------------------|-----------------------------------|-------|
| Permissions   | Auditing Effective A               | ccess                      |                             |                                   |       |
| For additiona | al information, double-click a per | mission entry. To modify a | permission entry, select th | e entry and click Edit (if availa | ble). |
| Permission e  | ntries:                            |                            |                             |                                   |       |
| Type          | Principal                          | Access                     | Inherited from              | Applies to                        | ^     |
| 🍇 Allow       | Account Operators (BRF\Acc         | Create/delete InetOrg      | None                        | This object only                  |       |
| & Allow       | Account Operators (BRF\Acc         | Create/delete Comput       | None                        | This object only                  |       |
| & Allow       | Account Operators (BRF\Acc         | Create/delete Group o      | None                        | This object only                  |       |
| & Allow       | Print Operators (BRF\Print O       | Create/delete Printer o    | None                        | This object only                  |       |
| 🍇 Allow       | Account Operators (BRF\Acc         | Create/delete User obj     | None                        | This object only                  |       |
| 🍇 Allow       | Domain Admins (BRF\Domai           | Full control               | None                        | This object only                  |       |
| 🍇 Allow       | ENTERPRISE DOMAIN CONT             | Special                    | None                        | This object only                  |       |
| 🍇 Allow       | Authenticated Users                | Special                    | None                        | This object only                  |       |
| 🚨 Allow       | SYSTEM                             | Full control               | None                        | This object only                  |       |
| 용 Allow       | Exchange Windows Permissi          | Change password            | DC=BlueRanchFarms,          | Descendant User objects           | ~     |

7. Click **Select a Principal** and find the domain local group you created previously, ensure the type is set to **Allow** and the Applies to is set to **Descendant Computer Objects.** Once the permissions have loaded you want to find and check off the permission **Allowed to authenticate**. You may have to screen down the list of available permissions to find it. Click **Ok**, once completed.

| r.          |                                        | Permission Entry for BRF-Devices  |     |
|-------------|----------------------------------------|-----------------------------------|-----|
| Principal:  | CacheCredentialAccess (BRF\CacheCred   | lentialAccess) Select a principal |     |
| Туре:       | Allow                                  | ¥                                 |     |
| Applies to: | Descendant Computer objects            | ~                                 |     |
| L           | Permission                             | Entry for BRF-Devices             | _ □ |
|             | CalDAA ODJECIS                         |                                   |     |
|             | sDFSR-LocalSettings objects            | Create rFC1006Stack objects       |     |
|             | sDFSR-LocalSettings objects            | Delete rFC1006Stack objects       |     |
| Create m    | sDS-App-Configuration objects          | Create Shared Folder objects      |     |
| Delete m    | sDS-App-Configuration objects          | Delete Shared Folder objects      |     |
| Create m    | sDS-AppData objects                    | Create tP4Stack objects           |     |
| Delete m    | sDS-AppData objects                    | Delete tP4Stack objects           |     |
| Create m    | sDS-GroupManagedServiceAccount objects | Create transportStack objects     |     |
| Delete m    | sDS-GroupManagedServiceAccount objects | Delete transportStack objects     |     |
| Create m    | sExchActiveSyncDevices objects         | Create x25Stack objects           |     |
| Delete m    | sExchActiveSyncDevices objects         | Delete x25Stack objects           |     |
| Create m    | sExchMDB objects                       | Allowed to authenticate           |     |
| Delete m    | sExchMDB objects                       | Change password                   |     |

- 8. Back on the Advanced Security Settings screen, click **Apply** and close both menus.
- 9. Repeat this process for any OU that you have migrating workstations to ensure each workstation is allowing the domain local group the ability to authenticate so we can pre cache their credentials prior to cutover.
- 10. Once all the steps have been completed you should be able to successfully run the Cache Credentials action without error. If you are getting the below error for a workstation, ensure that the domain local group has been assigned the permission to authenticate to it.

| Migration for Active Directory Cacl                | ne Credential                                           | <u></u> |        | ×   |                                                                                                    |   |
|----------------------------------------------------|---------------------------------------------------------|---------|--------|-----|----------------------------------------------------------------------------------------------------|---|
| Ente                                               | er Cutover Credentials                                  |         |        |     |                                                                                                    |   |
|                                                    | username and password be<br>o prepare your computer for |         |        | new | Enter Cutover Credentials                                                                                                    | × |
|                                                    |                                                         |         |        |     | LogonUser: The computer you are signing into is protected by<br>an authentication firewall. The specified account is not<br>allowed to authenticate to the computer |   |
| Account DC                                         | MAIN\USER or user@doma                                  | in)     |        |     | ОК                                                                                                    | ] |
| Password                                           |                                                         |         |        |     |                                                                                                    |   |
| This request will automatically expire in: 00:04:5 | 8 Submit                                                |         | Cancel |     |                                                                                                    |   |

# **Post Migration Cleanup**

Once migrations have completed you can safely tear down the trust relationship and remove any assigned permissions for the domain local group.

Quest creates software solutions that make the benefits of new technology real in an increasingly complex IT landscape. From database and systems management, to Active Directory and Office 365 management, and cyber security resilience, Quest helps customers solve their next IT challenge now. Around the globe, more than 130,000 companies and 95% of the Fortune 500 count on Quest to deliver proactive management and monitoring for the next enterprise initiative, find the next solution for complex Microsoft challenges and stay ahead of the next threat. Quest Software. Where next meets now. For more information, visit www.quest.com.

### **Technical support resources**

Technical support is available to Quest customers with a valid maintenance contract and customers who have trial versions. You can access the Quest Support Portal at https://support.quest.com.

The Support Portal provides self-help tools you can use to solve problems quickly and independently, 24 hours a day, 365 days a year. The Support Portal enables you to:

- Submit and manage a Service Request
- View Knowledge Base articles
- Sign up for product notifications
- Download software and technical documentation
- View how-to-videos
- Engage in community discussions
- Chat with support engineers online
- View services to assist you with your product.